# **Post-wildfire Data Processing for Runoff Curve Number-based Models Using Custom GIS Tools**

**Robert Burken**, Business Tools Coordinator/GIS Specialist, USDA – Natural Resources Conservation Service, Spokane, WA, [robert.burken@usda.gov](mailto:robert.burken@usda.gov) **Joe Lange**, State Design Engineer, USDA – Natural Resources Conservation Service, Wenatchee, WA, [joe.lange@usda.gov](mailto:joe.lange@usda.gov)

## **Abstract**

In the past several years, very large wildfires have become increasingly common. These wildfires cause short-term impairments to watersheds which can create dramatic increased threats from post-wildfire (post-fire) flooding and debris flows. Because of this, rapid assessments are needed to accurately identify potential threats to life and/or property. Post-fire watershed modeling is a key element in these emergency assessments.

Runoff Curve Number (CN) based models are frequently used for post-fire hydrology. However, these CN models rely on a significant amount of input data that is typically processed from a Geographic Information System (GIS). The numerous geoprocessing steps by an individual user can take several hours to develop the required input data.

This paper details the steps taken by the USDA Natural Resources Conservation Service (NRCS) in Washington State to develop a post-fire GIS Tool (GIS Tool) that automates these geoprocessing steps. This tool produces the required input data needed for CN based models in approximately five minutes whereas manually completing the process took several hours. The GIS Tool takes five different dataset inputs (layers and tables) – three included with the tool and two user inputs – and through a variety of operations, combines and processes the datasets into multiple products. The output layers and spreadsheets can then be analyzed for accuracy by the user and later may be utilized in different hydrologic models.

We will illustrate the features and functionality of the tool in a case study using data from the 2018 Cougar Creek fire in Washington State.

While there are improvements that can yet be made, the GIS Tool has proven its value in production, spanning multiple states and wildfire seasons.

## **Introduction**

In the past several years, very large wildfires have become increasingly common. These wildfires cause short-term impairments to watersheds which can create dramatic increased threats from post-fire flooding and debris flows. Because of this, rapid assessments are needed to accurately identify potential threats to life and/or property. Post-fire watershed modeling is a key element in these emergency assessments.

Runoff Curve Number (CN) based models are frequently used for post-fire hydrology. However, these CN models rely on a significant amount of input data that is typically processed from a Geographic Information System (GIS). The numerous geoprocessing steps by an individual user can take several hours to develop the required input data.

Using Model Builder in ArcGIS Pro 3.0.2 (Esri) we have automated much of the geoprocessing required in the combining of several input datasets. Through the development of GIS tools with Model Builder, we were able to reduce the processing time for each project from several hours to a few minutes.

#### **Input Datasets**

**Soil Burn Severity (SBS) (user-supplied)**: Post-fire surveyed layer that identifies areas as unburned or specific degree of soil burn severity (e.g., low, moderate, high). Some SBS datasets may also identify areas of some specific soil/geologic features such as rock outcrop and/or rubble lands. Doing so provides the ability to identify these areas geospatially. This layer is typically provided by Department of Interior or US Forest Service Burned Area Emergency Response (BAER) Teams.

**StreamStats Watershed (user-supplied):** StreamStats is a USGS tool that allows users to delineate a drainage basin and will generate a drainage basin boundary above the user-selected pour point. This basin will be utilized as the area of interest (AOI) for the Post-fire Analysis tool. The Post-fire Analysis tool allows the user to buffer the watershed to increase the AOI as needed for some hydrologic models (e.g., HEC-HMS Gridded CN method with the Modified Clark Transformation option).

**National Land Cover Database (NLCD):** The NLCD is a raster dataset created by the USGS that breaks the US into 30-square meter pixels and, using Landsat imagery, identifies each pixel as one of 16 land cover classes (e.g., mixed forest, barren land, cultivated crops, etc.). We converted the raster dataset to vector and clipped it to each state the tool has coverage for. The land cover designations are one parameter for determining CN's within the AOI.

**Gridded Soil Survey Geographic Database (gSSURGO):** Hydrologic Soils Group (HSG), Soil Map Unit Name, and Soil Map Unit Key. The gSSURGO dataset is soil geographic data developed by the National Cooperative Soil Survey and contains soil attributes in the tabular data. The HSG data derived from the gSSURGO dataset is combined with the NLCD to determine the pre-fire condition CN composition of the AOI. The map unit key is utilized to create a join with data from the Soil Data Access to determine the percent rock, rubble, water, and glacier of each soil map unit.

**Soil Data Access Query:** Natural Resources Conservation Service (NRCS)-hosted web services that allow querying of tabular soils data that may not be included in the gSSURGO dataset. For the Post-fire GIS Tool, a query was utilized that provided the percent of rock, rubble, water, and glacier for each map unit. The identification of the amount (acres) of rock, rubble, water, and glacier allows the user to identify the CN's and area (acres) within the selected AOI more specifically.

**Runoff Curve Number Table:** A user-defined table that provides CN's for burned and unburned conditions based on hydrologic soil-cover complexes. These complexes are a combination of land use and treatment classes (NLCD), SBS, and HSG. The CN is the most sensitive parameter of a CN-based model. Therefore, it is essential that each user edits this table to best reflect the site-specific conditions of each fire.

#### **GIS Processes**

The tool utilizes over 100 geoprocesses. Though several processes are used, the tool can be simplified into the following four steps:

- 1) Clip NLCD and Soil Burn Severity to Watershed boundary
- 2) Intersect, union, and or join NLCD layer, SBS layer, HSG layer, Rock/Rubble/Glacier/Water Soil Data Access Query table, and CN table
- 3) Dissolve into pre- and post-fire feature classes and Excel tables
- 4) Create CN rasters

## **Tool User Inputs**

Users enter the following into the GIS Tool:

- Watershed boundary (AOI): Define in Datasets.
- Watershed buffer distance: May be buffered to expand the AOI for later conversion of end products (feature classes) to convert to raster for use with hydrologic models (e.g., HEC-HMS Gridded CN Method). Default: no buffer
- Soil Burn Severity Layer: Defined in Datasets.
- Soil Burn Severity Field with Unburned, Low, Moderate and High values: User identifies the field in the attribute table that contains the soil burn severity levels.
- Unburned in SBS layer: User identifies, in the attribute table, the case-sensitive text used for an unburned value (e.g "unburned", "Unburned", "UNBURNED"). This is also the case for Low in SBS layer, Moderate in SBS layer, High in SBS Layer, Rock Outcrop in SBS layer, and Talus and Rubble in SBS layer.

Default: first letter upper case, remainder lower case (e.g., Low, Moderate, etc.)

- Output Geodatabase Location: Output location of produced geodatabase containing intermediate and final feature classes produced by GIS Tool.
- Output Geodatabase Name: Output name of produced geodatabase containing intermediate and final feature classes produced by GIS Tool.
- Pre-fire Output Layer: Output name of Pre-fire output layer generated by the tool. Default: Pre\_Fire\_Output
- Post-fire Output Layer: Output name of Post-fire output layer generated by the tool. Default: Post\_Fire\_Output
- Pre-fire Table Output Name and Location: Output name and location of generated Excel table of pre-fire results.
- Post-fire Table Output Name and Location: Output name and location of generated Excel table of post-fire results.
- Output Coordinate System: Output coordinate system for CN rasters.
- Grid Cell Size: Cell size of output CN rasters. Default: 656.158 ft (200 m)
- Output Pre-Fire .tif filename and location: Output name and location of generated raster of pre-fire results.
- Output Post-Fire .tif filename and location: Output name and location of generated raster of post-fire results.

## **Products**

The products of the GIS Tool are two feature classes – one pre-fire and one post-fire –, two Excel tables that are exports from the corresponding layers' tabular data, and two raster files created from the feature classes. The feature classes and Excel tables contain the data listed in Table 1 and the raster contains only the CN values. The user can utilize the Excel tables in hydrologic models that require tabular data (e.g., Wildcat<sub>5</sub>), while the CN rasters can be used for direct input into other hydrologic models (e.g., HEC-HMS Gridded CN Method).

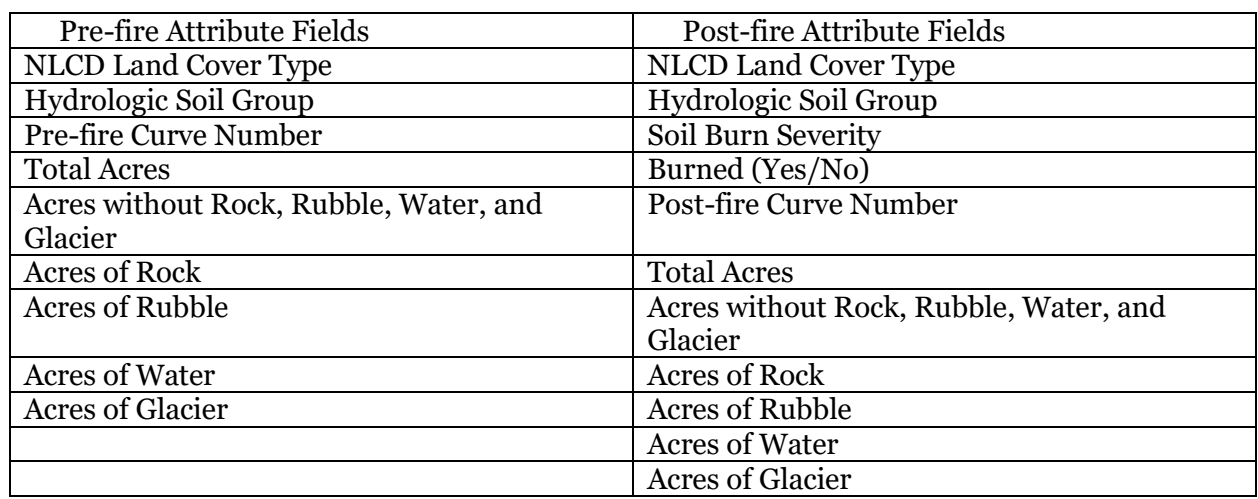

**Table 1**. Pre and post-fire output Excel table and feature class attribute fields

#### **Case Study**

#### **Cougar Creek Fire in Washington**

**Fire Background:** The Cougar Creek fire started from a lightning strike on July 28, 2018, and burned approximately 41,400 acres primarily in steep, rocky, forested terrain. It is primarily on lands managed by the Entiat Ranger District of the Okanogan-Wenatchee National Forest (USFS, 2018). The location of the strike (ignition) point is approximately 10 miles northwest of Ardenvoir, Washington. The fire was primarily encompassed within the area of the Mad River (MR) basin. The MR basin has a drainage area of 91.2 square miles, a mean basin slope of 36%, a relief of 5,700 feet, a maximum elevation of 6,970 feet, and a mean annual precipitation of 42.8 inches (USGS StreamStats). About 26% percent of the basin was burned in the fire with about 15% at moderate to high soil burn severity (SBS).

#### **Fire Tool Implementation:**

After the GIS Tool is opened using ArcGIS Pro, the Mad River Basin and Soil Burn Severity layers are added to the map (Figure 1).

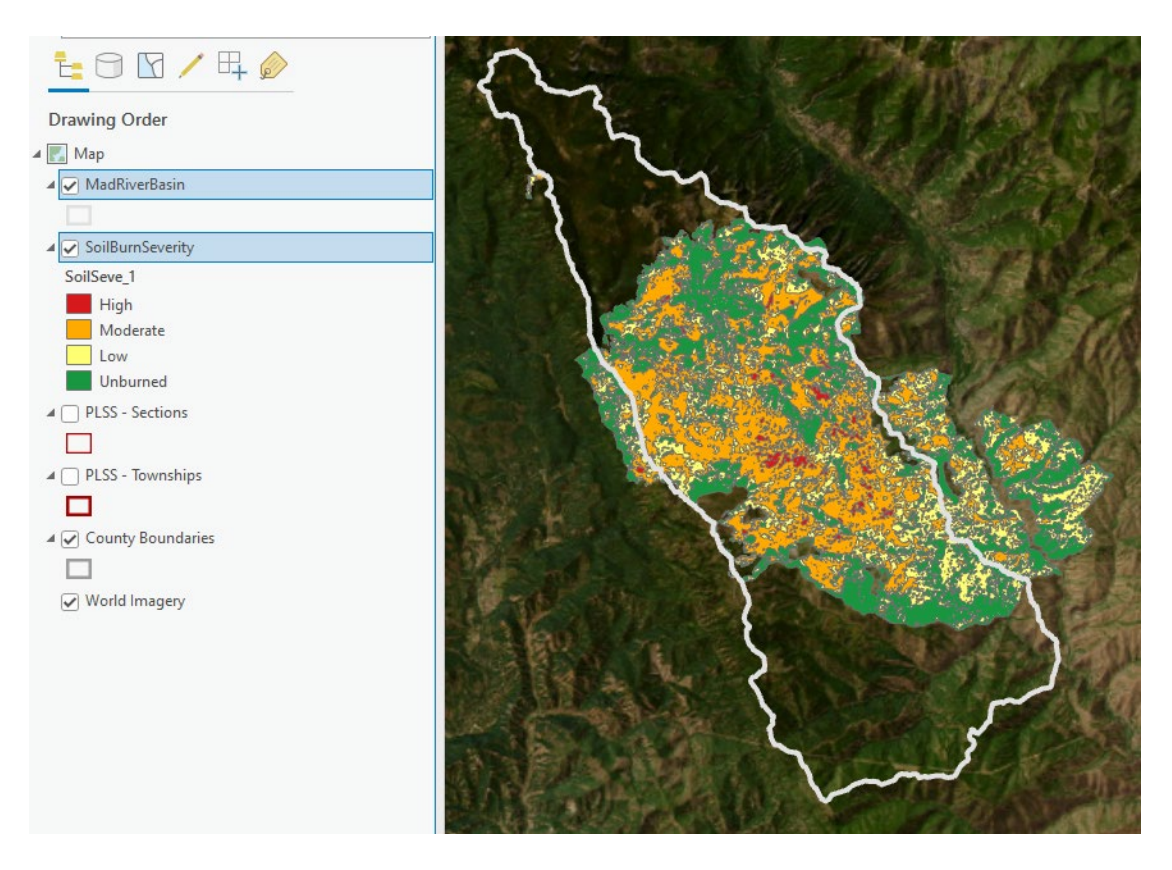

**Figure 1.** Watershed and SBS layers added to ArcGIS Pro project. The standard colors for SBS are: High – Mars red; Moderate – Solar yellow; Low – Tourmaline green; Unburned – Fir green.

The "*1. Set AOI and Clip NLCD*" tool is opened from the catalog pane (Figure 2).

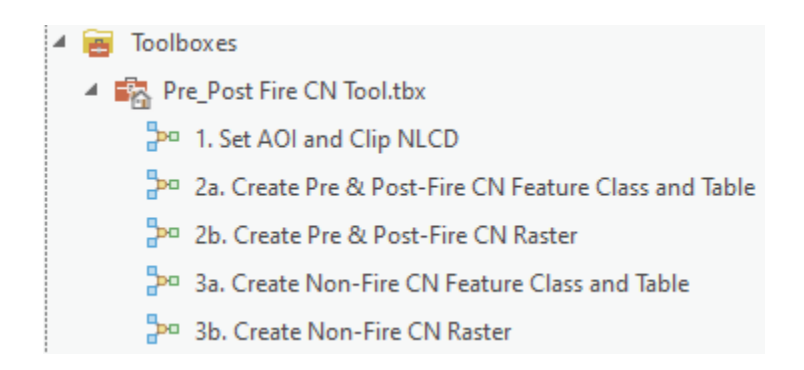

**Figure 2.** Toolbox containing five tools – the initial tool for setting the AOI and clipping the NLCD and the other four for generating CN grid data based on fire or non-fire analysis.

In the tool, the Mad River Basin is selected as the Watershed Boundary and a 5280-feet buffer is added (Figure 3) to facilitate the use of the output of this product in HEC-HMS.

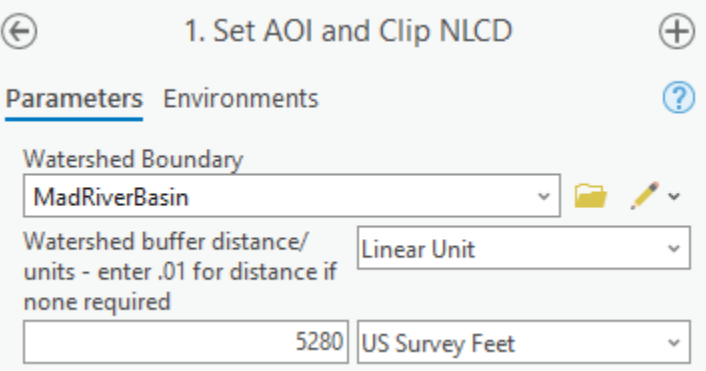

**Figure 3.** Parameters set for first tool.

The "*2a. Create Pre & Post-Fire CN Feature Class and Table*" tool is then opened. The Soil Burn Severity (SBS) layer for this project is selected for the first parameter (Figure 5). The attribute layer (Figure 4) is then opened to determine the next seven parameters. In this instance, the SBS field that contains the unburned, low, moderate, and high values is SoilSeve\_1, which is entered for the second parameter (Figure 5). The SBS field name is not standardized and may be unique to each SBS layer. It's also noted that the values in the SoilSeve\_1 field begin with a single, capital letter and are followed by lower-case letters (i.e., Unburned, Low, Moderate, and High) and that there are no entries for "*Rock Outcrop*" or "*Talus and Rubble Land*". Because of these details, the defaults for the following 6 parameters are maintained (Figure 5).

| $\overline{\mathbb{H}}$ SoilBurnSeverity $\times$ |                          |     |             |                 |                                                                         |                                 |            |            |                   |  |
|---------------------------------------------------|--------------------------|-----|-------------|-----------------|-------------------------------------------------------------------------|---------------------------------|------------|------------|-------------------|--|
|                                                   | Field: 图 Add 图 Calculate |     |             |                 | Selection: 떫 Select By Attributes 硬 Zoom To ા Switch 目 Clear 딣 Delete 目 |                                 |            |            |                   |  |
|                                                   |                          | FID | Shape *     | <b>OBJECTID</b> | SSFinal Ac SoilSeveri                                                   |                                 | SoilSeve 1 | Shape Leng | <b>Shape Area</b> |  |
|                                                   | דרר                      | 110 | Polygon     | דרר             | 0.098842                                                                | Low Soil Burn Severity          | Low        | 80         | 400               |  |
|                                                   | 112                      | 111 | Polygon     | 112             |                                                                         | 0.098842 Unburned or Underbu    | Unburned   | 80         | 400               |  |
|                                                   | 113                      | 112 | Polygon     | 113             | 0.197684                                                                | Low Soil Burn Severity          | Low        | 120        | 800               |  |
|                                                   | 114                      | 113 | Polygon     | 114             |                                                                         | 0.296526 Low Soil Burn Severity | Low        | 160        | 1200              |  |
|                                                   | 115                      | 114 | Polygon     | 115             | 0.395369                                                                | <b>High Soil Burn Severity</b>  | High       | 160        | 1600              |  |
|                                                   | 116                      |     | 115 Polygon | 116             |                                                                         | 0.098842 Low Soil Burn Severity | Low        | 80         | 400               |  |
|                                                   | 117                      | 116 | Polygon     | 117             | 0.197684                                                                | Moderate Soil Burn Se           | Moderate   | 120        | 800               |  |
|                                                   | 118                      | 117 | Polygon     | 118             | 0.098842                                                                | Unburned or Underbu             | Unburned   | 80         | 400               |  |
|                                                   |                          |     |             |                 |                                                                         |                                 |            |            |                   |  |

**Figure 4.** SBS layer attribute table with the field highlighted which contains the information needed to complete the second through the seventh parameters of the second tool.

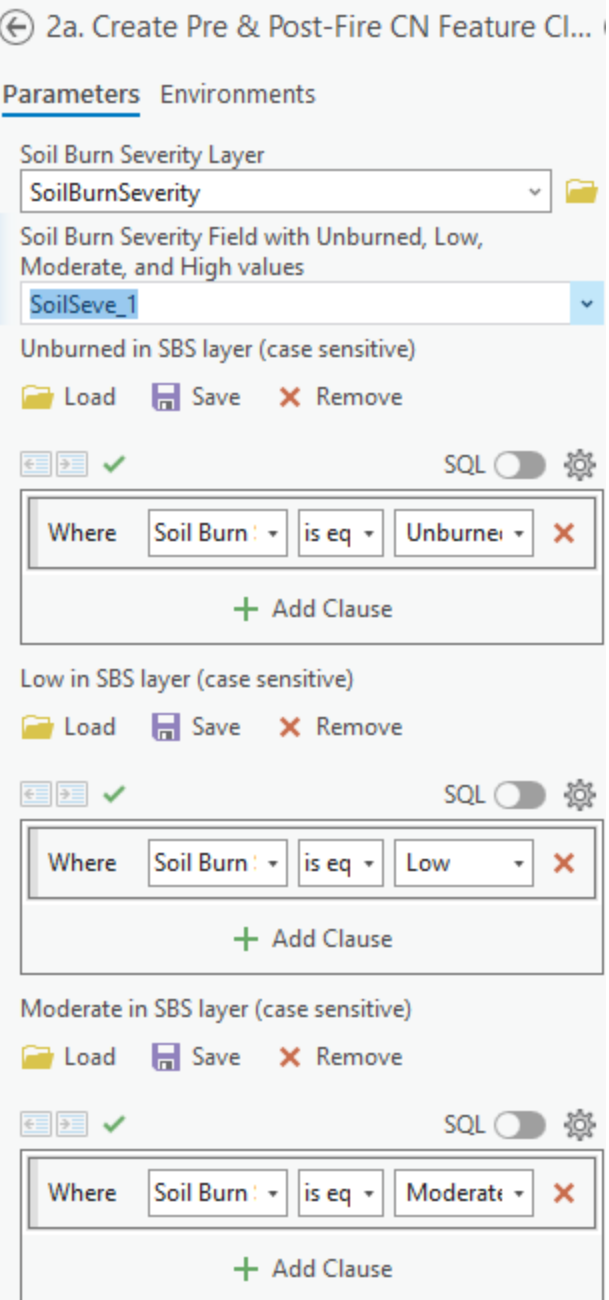

Figure 5. First five parameters of the second tool.

In the eighth through the thirteenth parameters (Figure 6), the locations and the names of the products are selected. In this case, I've chosen to save the generated products in the same folder as the GIS Tool, but they may be saved elsewhere. After the parameters are completed, the tool is run.

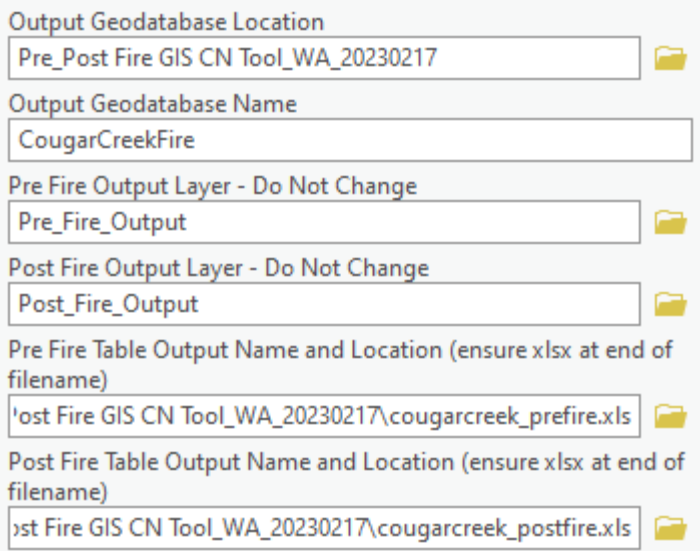

**Figure 6.** The final six parameters.

The two output layers – pre and post-fire – are automatically added to the map (Figure 7) and the Excel files (Figure 8 and Figure 9) are added to the location specified in the final two parameters. A copy of the layers is also located in the file geodatabase located in the location specified in the eighth parameter.

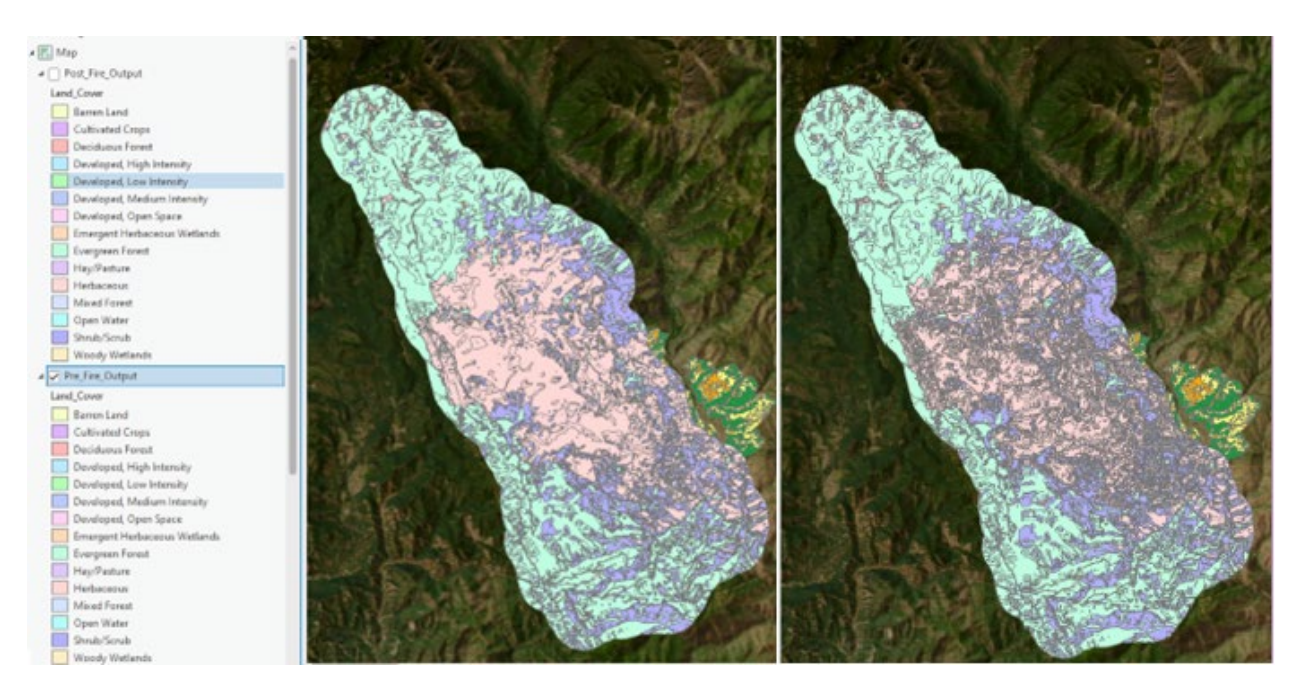

**Figure 7.** Pre-fire output layer (left) and post-fire output layer (right), symbolized to land cover attributes. Post-fire contains more features than the pre-fire output layer as it was unioned with the SBS layer.

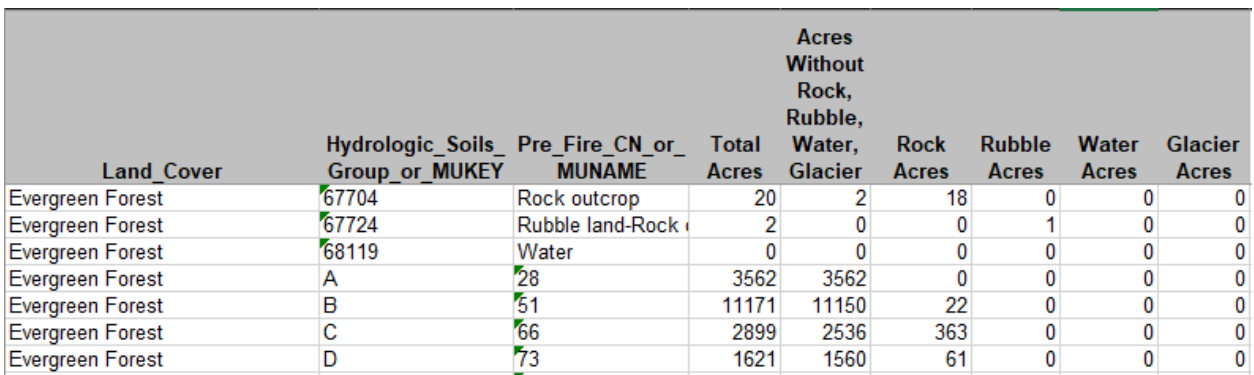

**Figure 8.** Pre-fire output table showing only the "Evergreen Forest" land cover (full table not shown).

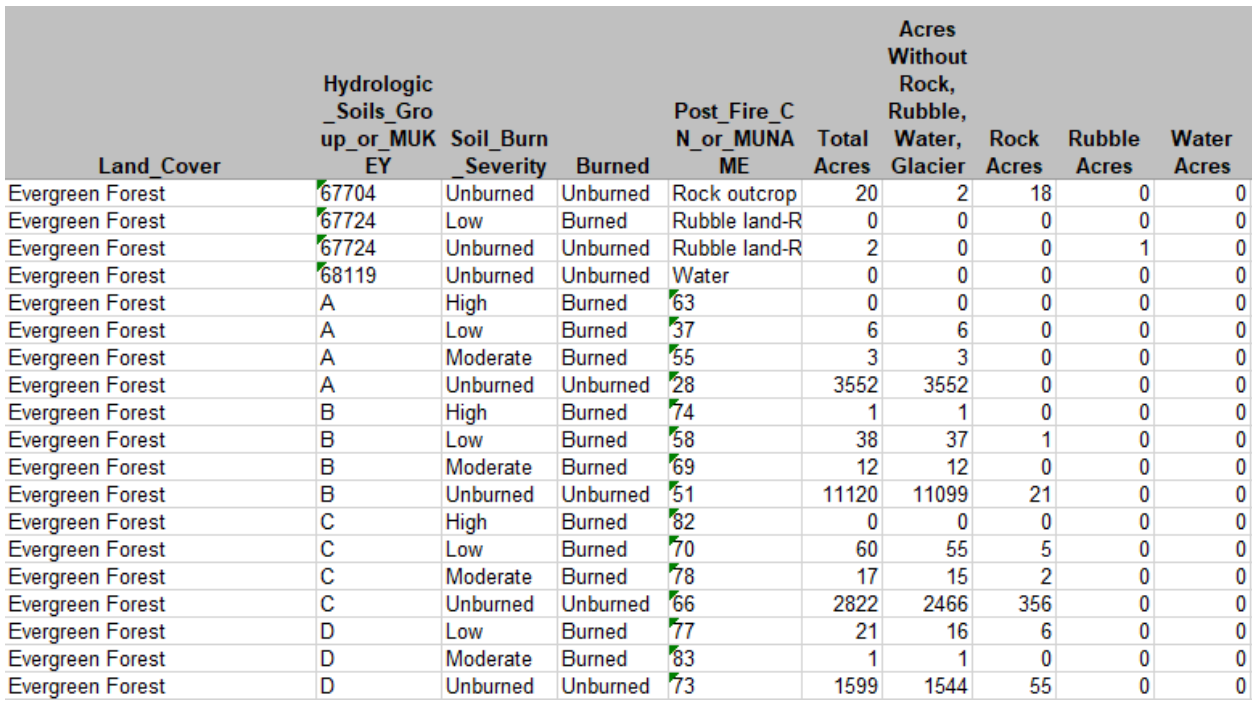

**Figure 9.** Post-fire output table showing only the "Evergreen Forest" land cover (full table not shown).

If raster outputs (Figure 12) are desired from the Pre-fire and Post-fire outputs created earlier, the "*2b. Create Pre & Post-Fire CN Raster*" tool (Figure 11) is utilized. Before using this tool, all values in the both the Pre\_Fire\_CN\_or\_MUNAME field in the Pre\_Fire\_Output layer and the Post\_Fire\_CN\_or\_MUNAME field in the Post\_Fire\_Output layer must be integer values. Any non-integer values exist in these fields will result in holes in the raster outputs. Soil Map Unit Name (MUNAME) values in the two aforementioned fields must be updated to the appropriate CN values. MUNAME values are in the CN fields because some soil map units from gSSURGO do not have corresponding Hydrologic Soil Group values (Figure 10).

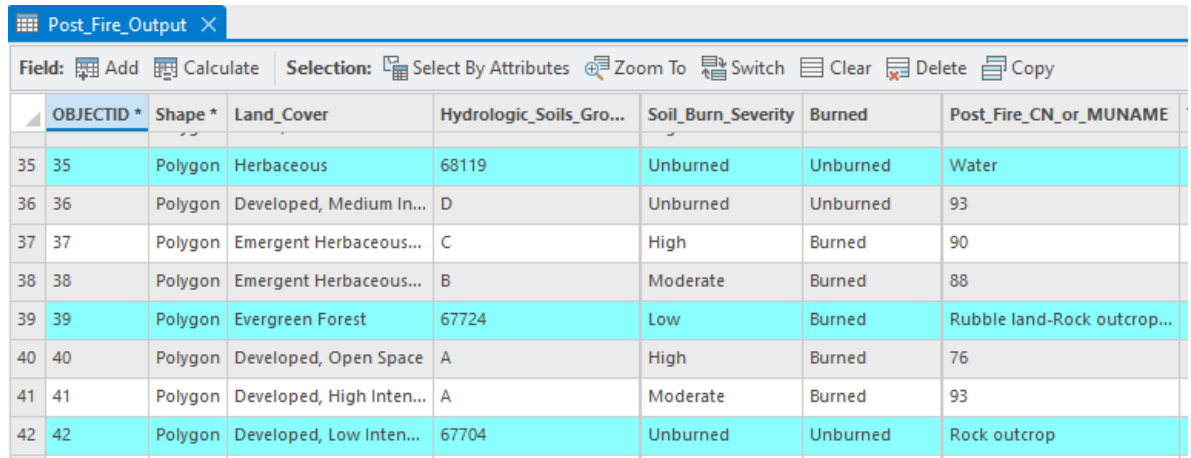

**Figure 10.** Post-fire output layer attribute table containing a mix of CN and MUNAME values in the "Post\_Fire\_CN\_or\_MUNAME" field. The MUNAME values (highlighted) must be manually updated to CN values.

The first input value is the output coordinate system. The default projection is USA Contiguous Albers Equal Area Conic USGS (feet). This projection was selected as the default because this is the projection currently required by HEC-HMS. The second input is the raster cell size and can be changed as needed to suite the project. The cell size linear unit (e.g., feet or meters) will match the projection selected in the previous step. The final two inputs are the output names and locations for the two raster products.

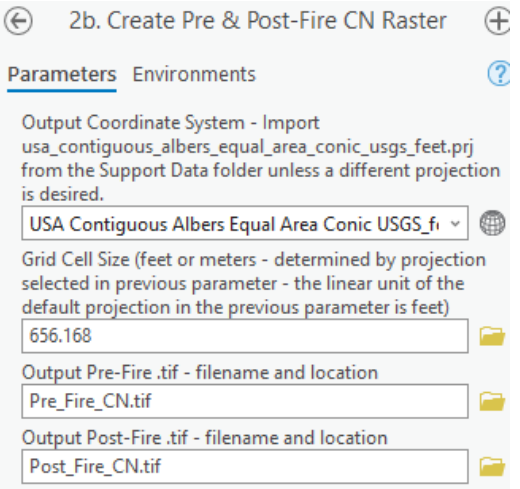

**Figure 11.** Create Pre & Post-Fire CN Raster tool.

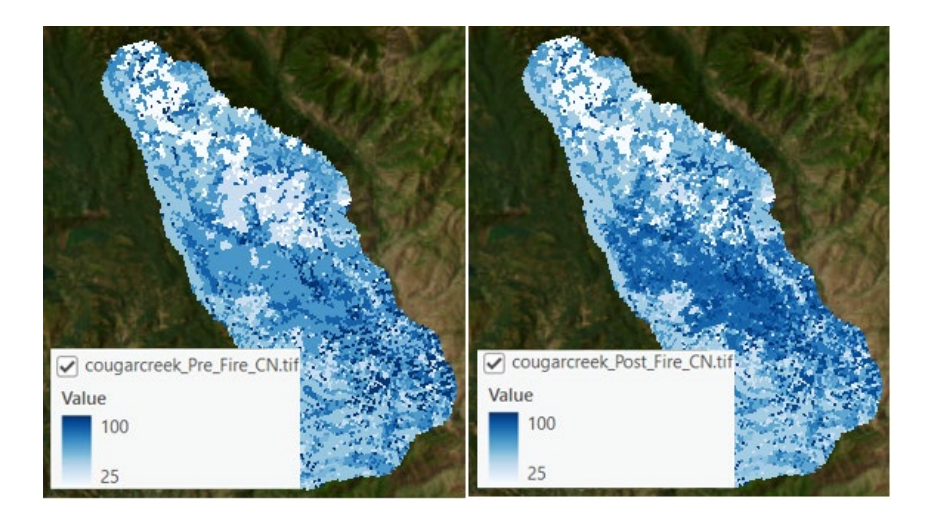

**Figure 12.** Pre-fire and Post-fire output rasters.

#### **Results and Discussion:**

**Scaling**: Due to file size limitations for distribution of a national tool, the datasets for this tool must be built individually for each state that chooses to adopt this tool and the tool must be updated to accept the datasets for the new states. The tool is currently available for Washington, New Mexico, Montana, and Indiana. The soil and NLCD datasets are not static and need to be updated occasionally. The tool for each state is approximately a gigabyte in size or larger which can create issues with hosting and distribution. These attributes all lead to a fair amount of overhead. We are investigating the use of webservices and other options to reduce overhead and increase scalability.

**gSSURGO Gaps**: There are large portions of the western US without SSURGO data (Figure 13). Many of these areas are US Forest Service lands and have some coverage of USFS Soil Resource Inventory or STATSGO2 soils data. We are currently investigating the possibility of using the USFS Soil Resource Inventory or NRCS STATSGO2 data to compliment the SSURGO data.

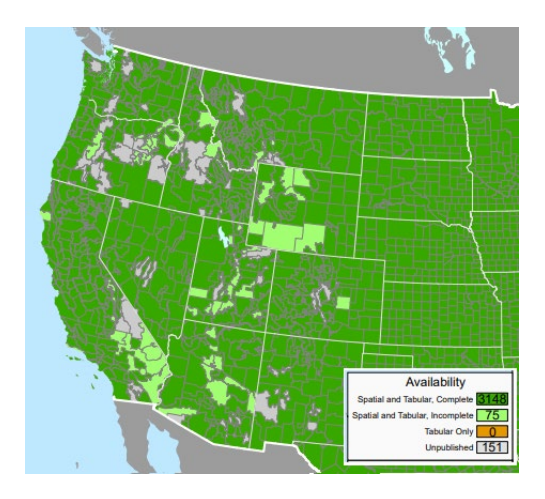

**Figure 13**. SSURGO availability in the western US.

### **Conclusion**

The GIS Tool's value has been proven in production for multiple fire seasons and has continually been updated and improved to better suit the needs of the user. This tool will likely continue to evolve and be refined and will be potentially adopted by other users and states.

#### **Acknowledgements**

The creation of this GIS Tool was greatly aided by Steve Campbell, Soil Scientist, USDA – Natural Resources Conservation Service. His continued support was integral in the creation and enhancement of this GIS Tool and implementation of soils datasets.

#### **References**

Esri, 2022. ArcGIS Pro, version 3.0.2.

Hawkins, R.H.; Barreto-Munoz, A. April 2016. "WILDCAT5 for Windows", University of Arizona, Tucson AZ. USFS contact: Rocky Mountain Research Station, Stream Systems Technology Center, 2150 Centre Ave., Bldg. A, Suite 368, Fort Collins, CO.

USACE, January 2022. "Hydrologic Modeling System (HEC-HMS)", U.S. Army Corps of Engineers, Hydrologic Engineering Center, Version 4.9.

USDA-FS, 2018. "Burned Area Emergency Response (BAER) Information Brief", U.S. Department of Agriculture-Forest Service, Cougar Creek Fire 2500-8 Summary.

USDA-NRCS Gridded Soil Survey Geographic (gSSURGO) Database, "Gridded Soil Survey Geographic Database", U.S. Department of Agriculture-Natural Resources Conservation Service [Online]. Available: https://www.nrcs.usda.gov/resources/data-and-reports/gridded-soilsurvey-geographic-gssurgo-database

USDA-NRCS Soil Data Access, "Soil Data Access: Query Services for Custom Access to Soils Data", U.S. Department of Agriculture-Natural Resources Conservation Service [Online]. Available: https://sdmdataaccess.nrcs.usda.gov/

USGS National Land Cover Database, "National Land Cover Database", U.S. Geological Survey [Online]. Available: https://www.usgs.gov/centers/eros/science/national-land-cover-database

USGS StreamStats. "StreamStats: A Water Resources Web Application", U.S. Geological Survey [Online]. Available: https://www.usgs.gov/mission-areas/water-resources/science/streamstatsstreamflow-statistics-and-spatial-analysis-tools